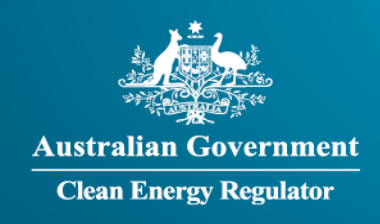

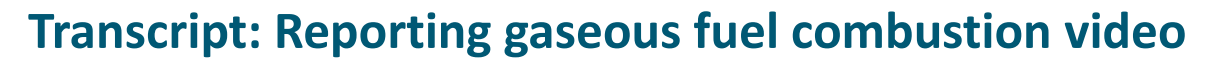

**[Slide 1]** Welcome to the National Greenhouse and Energy Reporting training video series. This series is delivered by the Clean Energy Regulator and aims to help you report under the *National Greenhouse and Energy Reporting Act 2007*, also known as the NGER Act.

This video will cover reporting gaseous fuel combustion under the NGER Act.

**[Slide 2]** There is a range of terms used in this video that have a specific meaning, including Clean Energy Regulator, NGER, Determination, NGER Act, EERS, and Regulation. To learn what each of these means, please refer to the video 'Introduction to the Clean Energy Regulator and NGER', from the NGER training video series, available by following the links at the end of this video.

**[Slide 3]** You are required to report the combustion of gaseous fuels when the fuel is listed in schedule 1 of the Determination and you combust more than 1000 cubic metres in a single activity for each of your facilities. This applies for all gaseous fuels listed under schedule 1. All reporting must be in line with the requirements of the methods published in the Determination, which can be downloaded from [www.legislation.gov.au.](http://www.legislation.gov.au/) As the Determination is updated each year, there are several versions or compilations available. For the 2019 to 2020 reporting year, the compilation with a start date of 1 July 2019 is the applicable Determination version to follow for reporting.

**[Slide 4]** There are currently fourteen gaseous fuels listed in schedule 1 of the Determination that are reportable under NGER. Some examples of gaseous fuels include several types of natural gas, coal mine waste gas, and landfill and sludge biogas.

**[Slide 5]** The combustion of gaseous fuels typically occurs:

- for transport purposes, such as to power road registered vehicles
- for stationary purposes such as to run fixed engines, boilers, heaters or non-road registered vehicles, or
- in the generation of electricity from gas fired generators or co-generation units.

This video will concentrate on gaseous fuel combustion for transport and stationary energy uses. For more details on how to report combustion for producing electricity, please see the 'Reporting onsite generated electricity' video in this series and our Guides and factsheets, linked at the end of this video.

**[Slide 6]** Under NGER Regulation 4.22, you are required to report each activity involving the combustion of gaseous fuels for each of your facilities separately. This means that your report should include each fuel broken up into how much of the fuel was consumed for each activity. For example, transport, electricity, and other stationary energy sources. If you have the total quantity of a fuel consumed via metering or invoices, you may use corporate records or measurement equipment to disaggregate by activity.

**[Slide 7]** The following slides will demonstrate how to report gaseous fuel combustion in EERS.

**[Slide 8]** Firstly, you need to log in to your EERS workspace and navigate to the 'Data Entry' tab at the top left of the screen. For more information on how to log in, please refer to the 'An introduction to the Emissions and Energy Reporting System' video in this series and our Guides and factsheets, linked at the end of this video.

Once in EERS, if you can't see your list of entities on the left of the screen, click on the show corporate structure button.

**[Slide 9]** Next, select the facility you are entering data for from your corporate structure in the left menu bar. In this example, Facility 4 is selected.

**[Slide 10]** To start entering activity data, click on the 'Add Activity' button under the 'Activity Details' heading.

Note that the information you enter in the 'Add Activity' page does not autosave – you need to make sure you complete the entire activity and select the 'Save' button before exiting the page or browser, otherwise you will lose what you have entered.

The example we will work through is the combustion of the fuel type natural gas distributed in a pipeline used for stationary energy purposes using Method 1. This could represent, for example, gas combusted as fuel in a heater.

**[Slide 11]** The first field is the 'Activity description'. It is an optional, free text field that allows you to enter a custom description for the activity. This description allows you to identify and contextualise the activity. For example, if you have multiple buildings, pieces of machinery, or mine or well sites within your facility, you might include the name or serial number in this field. Alternatively, you might describe the activity, for example 'natural gas vent' or 'diesel stationary consumption'.

**[Slide 12]** Select a source category from the available options in the drop-down menu. For reporting gaseous fuel combustion, select 'Fuel combustion'.

**[Slide 13]** Next, you will need to choose the 'Source'. In this example, select 'Stationary and transport energy purposes (excluding electricity generation)' from the 'Source' drop-down menu.

**[Slide 14]** Next, choose the activity from the available options in the activity drop-down menu. You will need to determine if your activity is defined as transport or stationary. Sub-section 2.41(2) of the Determination provides the definition for delineating between transport and stationary sources. As a broad guide, road registered vehicles, planes, boats and trains are considered to be transport sources. Non-road registered vehicles, and equipment not designed to be moved (such as cranes) are considered to be stationary sources.

In this example, select 'Emissions released from combustion of gaseous fuels – stationary energy purposes'.

**[Slide 15]** Under 'State', select the state or territory in which the activity occurred from the drop-down menu. This should be the same as the state or territory the facility is located in. In this example, Queensland is selected.

When an activity is relatively small, a reporter can choose to use incidental reporting and estimate the quantity of energy consumed, and the resulting emissions, using their own methodology. See the incidental reporting thresholds in Regulation 4.27 for more information. In this example, the source is above the incidental thresholds, so select 'No' in the 'Incidental Emissions' and 'Incidental Energy' drop-down menus.

Next, select the fuel being combusted from the options in the 'Fuel Type' drop-down menu. There are different fuel type options depending on the type of 'Activity' you selected – see Schedule 1 of the

Determination for a list of reportable fuels. In this example, the fuel type '17 – Natural gas distributed in a pipeline' was selected.

**[Slide 16]** The 'Measurement criterion' relates to the method of acquisition of the fuel being combusted. For a description of measurement criteria, see division 2.3.6 of the Determination.

In this example, the gas was purchased and can be exactly verified by invoices. As such, criterion A was selected.

Next is the drop-down menu labelled 'Primary/Secondary'. This refers to whether the fuel consumed was a primary or secondary fuel type. A primary fuel means one that was extracted or captured from natural sources, whereas a secondary fuel means one that is produced by converting a fuel from one type to another. Some fuel types can only be primary, some can only be secondary and some can be either. The available fuel nominations are listed in Schedule 1 of the Regulations. Where there is no choice as to whether the fuel is primary or secondary, EERS will automatically complete this field. In this example, natural gas distributed in a pipeline can only be nominated as a secondary fuel, so secondary was automatically selected.

The 'Energy content factor' menu allows you to choose 'Default' from the drop-down menu. Where default is selected, the default energy content factor will auto-populate in the field to the right. In this example, the default factor is selected.

**[Slide 17]** The next step is to enter the 'Quantity' of fuel combusted for the activity. Enter the amount in either cubic metres or gigajoules. The drop-down menu for selecting the relevant measure will default to cubic metres – make sure the correct unit of measure is selected. In this example, one million cubic metres of fuel was combusted.

**[Slide 18]** To enter the emissions estimates, you must first select the method used for each of the applicable greenhouse gases. The method relates to how the emissions from the combustion of fuel are calculated. If you select method 1 then the default emissions and energy factors will be used by the system. Note that if you are using Method 1 for all greenhouse gases, you can save time by clicking the indicated box on screen. This will pre-fill all gases with method 1 in the 'Method' drop-down menus. If you are not using method 1 for all greenhouse gases, leave this box un-ticked and you will need to manually select a 'Method' from the drop-down menu under each gas type.

When you select method 1, the default emission factor will be automatically applied to the quantity and type of fuel combusted to calculate your emissions estimates for you.

However, electing to report using a higher order method will require you to manually enter additional information.

In this example, method 1 was selected for all gases.

**[Slide 19]** Once all the required information has been entered, click on the 'Save' button at the very bottom of the page to save the activity in EERS.

EERS will display a warning if any required information is missing. If this warning occurs, you must go back and correct the omissions before you can save.

**[Slide 20]** Once you press save, your entered data will appear in its own row in the 'Activity details' table for the facility. It will also be reflected in the emissions and energy totals in the 'Facility emissions and summary table'.

If you want to edit or delete an existing entry, click on the appropriate icon under the 'Action' heading. The pencil icon allows you to edit the activity, and the cross icon allows you to delete the activity. Be careful when deleting activities as you cannot undo a deletion and will have to re-enter if deleted by mistake.

**[Slide 21]** From the facility summary page you can continue to report additional activities for this facility, you can edit the facility identification details, or you can enter contractor data.

You can also navigate the corporate structure to enter data under other facilities or the corporate entity, or you can select the 'Exit' button to leave this facility.

**[Slide 22]** This video is from the NGER training video series. The Clean Energy Regulator has published a range of resources on its website, [www.cleanenergyregulator.gov.au,](http://www.cleanenergyregulator.gov.au/) to help you in your obligations to report under the NGER Act. To access our training video series, visit our website and search 'Videos'. To access our more comprehensive written guidance documents, visit our website and search 'Guides and factsheets'. To access calculators to assist you in assessing reporting obligations, estimating uncertainty in emissions, and estimating emissions from solid waste and wastewater operations, visit our website and search 'Calculators'.

**[Slide 23]** For more information or help with reporting under the NGER scheme, please contact us by calling 1300 553 542, emailing us a[t reporting@cleanenergyregulator.gov.au,](mailto:reporting@cer.gov.au) or visiting our website at [www.cleanenergyregulator.gov.au.](http://www.cleanenergyregulator.gov.au/)

**[Slide 24]** This video has been developed by the Clean Energy Regulator to assist persons to comply with their reporting obligations under the NGER Act. This video should be viewed in conjunction with the NGER Act and supporting Regulations and Determination.

Changes to legislation may affect the information in this video.

The examples used in this video are for illustrative purposes only, this video is not intended to provide legal advice. If persons have concerns or questions about the application of legislation in their particular circumstances, they should seek professional advice.

## **End of transcript**